## **MANUAL DE INGRESO AL CAMPUS VIRTUAL (PREGRADO) Y COMO INGRESAR A UN CURSO VIRTUAL**

1.- Ingreso al portal principal de ULADECH [http://www.uladech.edu.pe](http://www.uladech.edu.pe/)

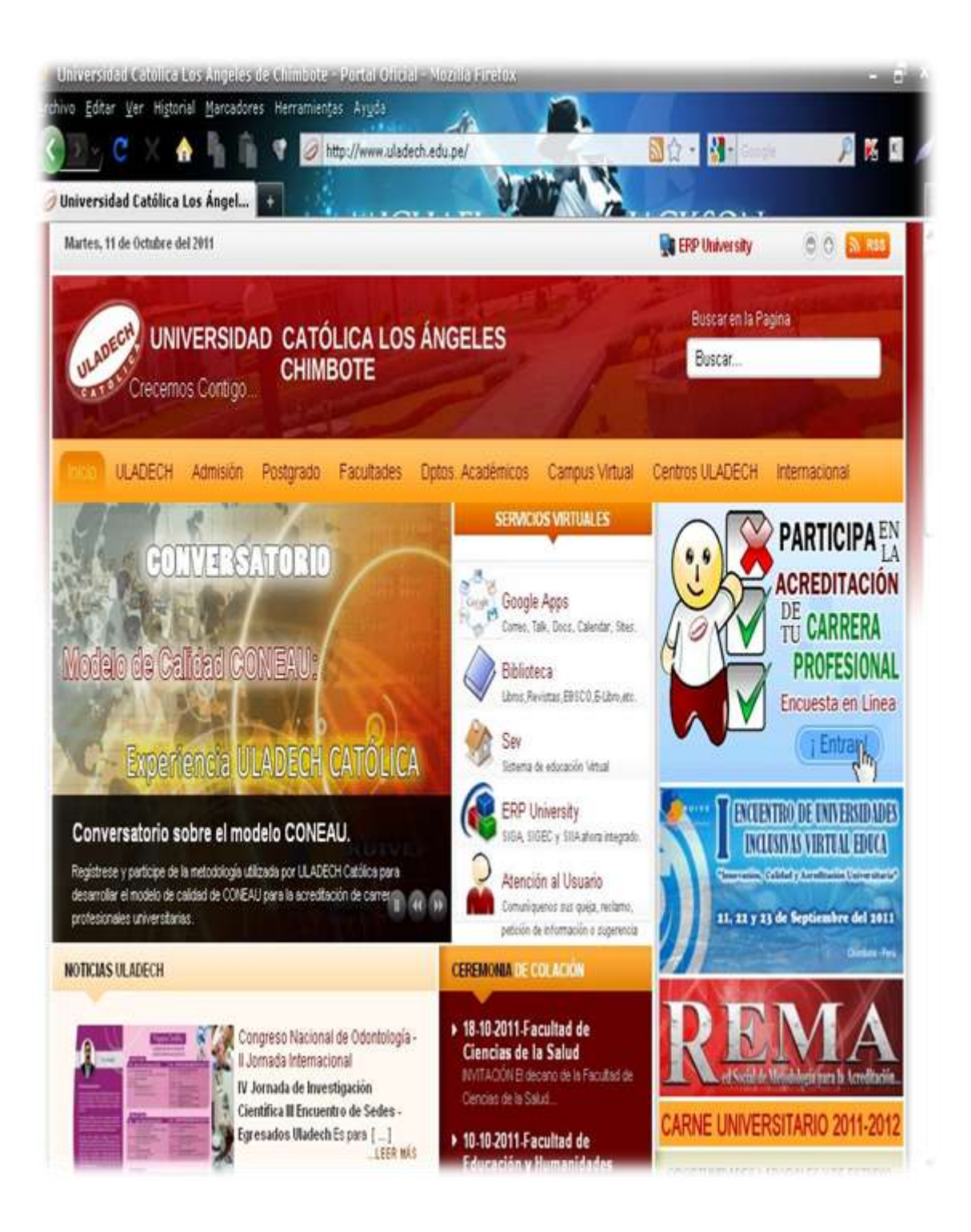

2.- Busco la opción CAMPUS VIRTUAL y luego elijo PREGRADO.

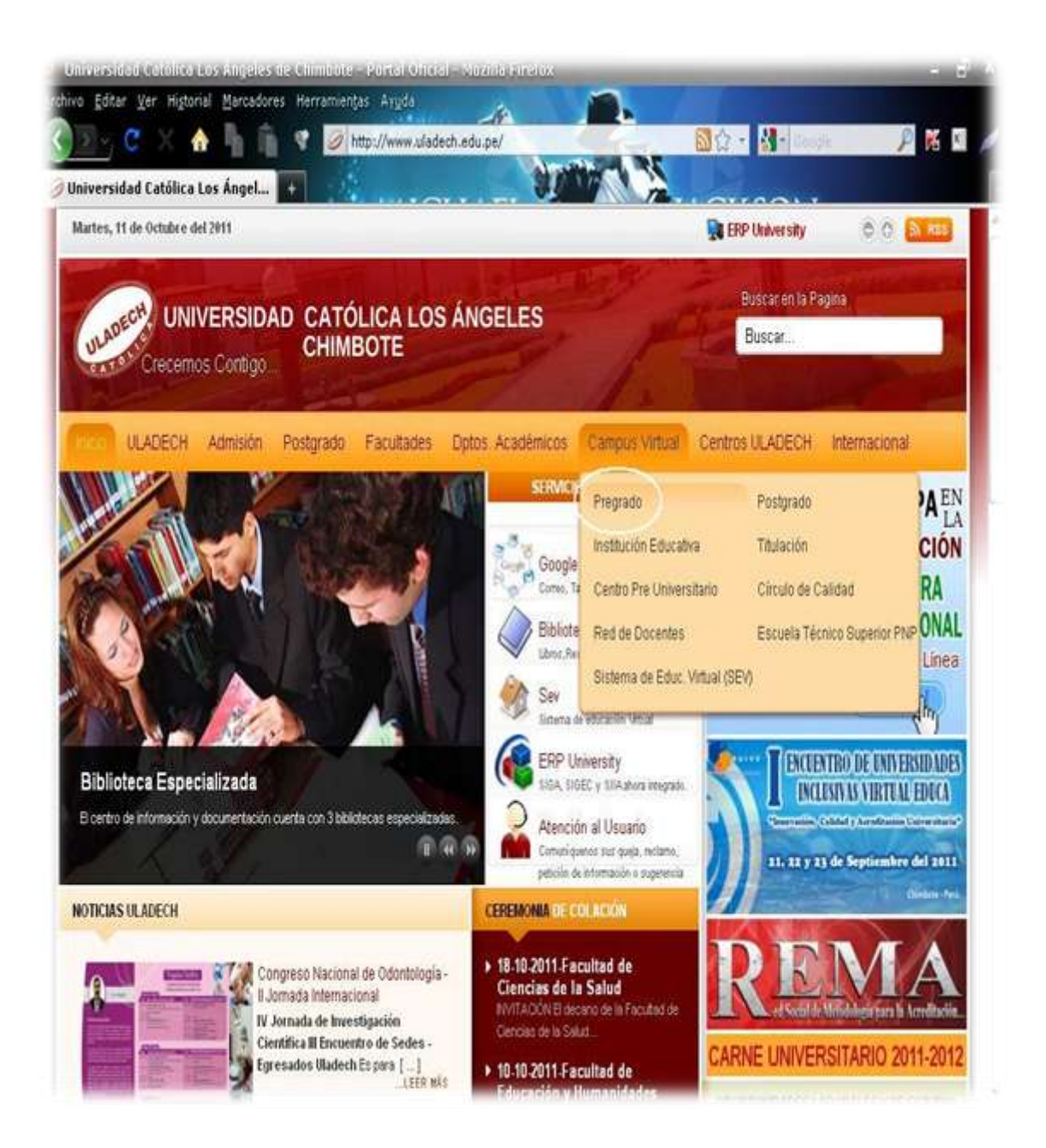

3.- En el portal del CAMPUS VIRTUAL voy a ingresar mi USUARIO (código de estudiante) y mi CLAVE de acceso.

Un dato adicional para tener en cuenta es que también podemos ingresar al CAMPUS VIRTUAL escribiendo esta dirección web de ACCESO DIRECTO:

## [http://campus.uladech.edu.pe](http://campus.uladech.edu.pe/)

*Nota: Los datos de acceso al CAMPUS VIRTUAL es el mismo que usamos para ingresar al sistema ERP UNIVERSITY.*

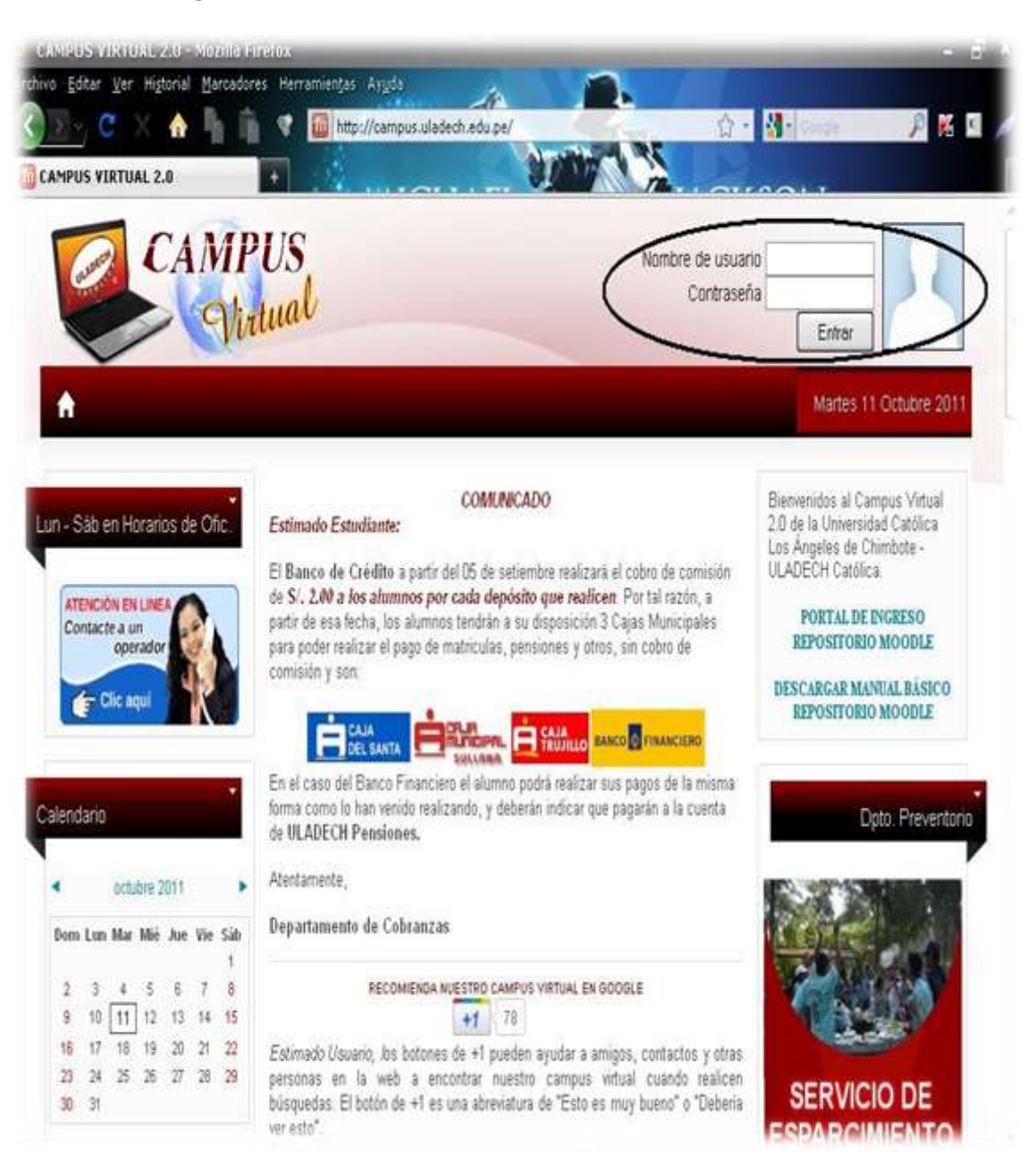

4.- Una vez dentro del CAMPUS VIRTUAL solo hacemos click en uno de los cursos listados en mi cuenta.

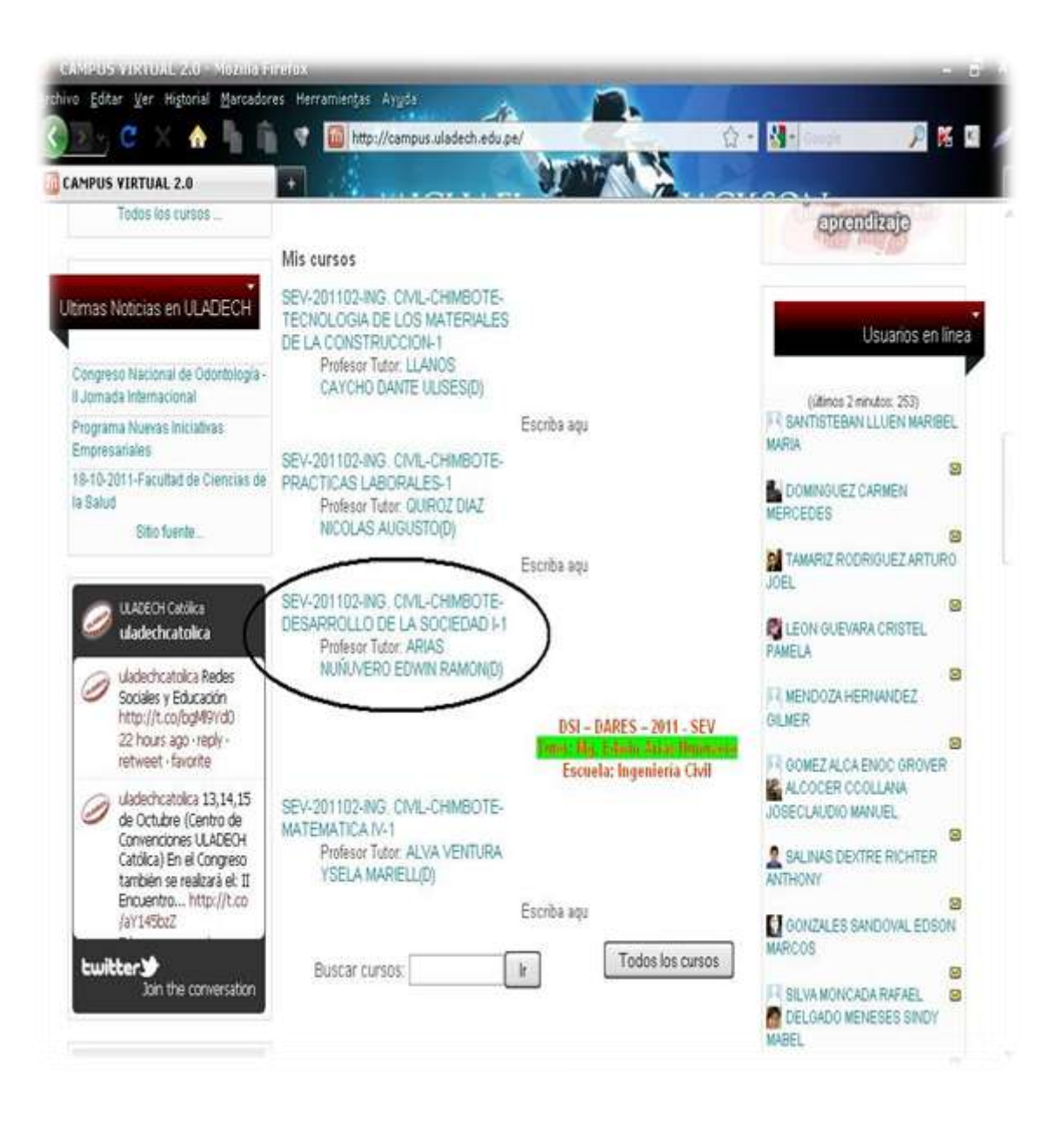

## 5.- Finalmente estamos dentro de un curso virtual.

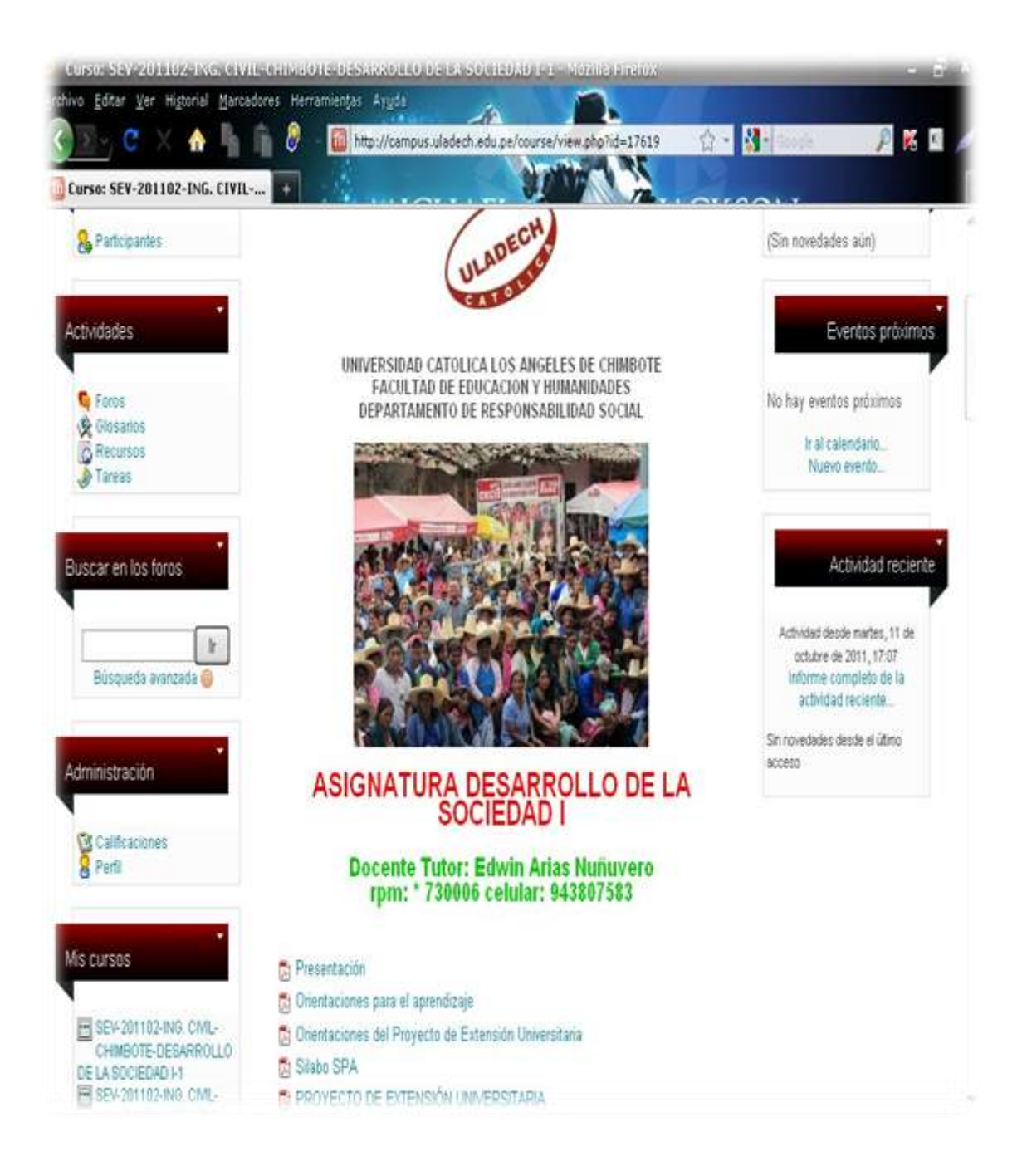